# **Частичная коронка с корреляцией**

## **Отдельные операции конструирования**

#### **Цель обучения**

Научиться работать в режиме корреляции

#### **Отдельные операции конструирования**

Конструирование с корреляцией позволяет перенести имеющуюся окклюзионную поверхность зуба в новую реставрацию. Сохранившуюся окклюзию необходимо зафиксировать с помощью нескольких оптических слепков и сохранить их в окне **«Okklusion»**. После слепка препарируемого зуба необходимо сделать несколько сснимков, по возможности, с одной и той же позиции камеры. Программа сделает наложение (корреляцию) снимков исходной окклюзии и препарируемого зуба, используя идентичные части соседних зубов. После обрезки препарируемой модели и внесения границы препарируемого зуба адаптируйте предложенные системой **экваторную** и **копированную линию** к окклюзионному снимку. Окклюзионная поверхность внутри копированной линии будет перенесена в новую реставрацию. Поэтому заново формировать окклюзионную поверхность будет не нужно. После регулировки аппроксимальных контактов и выравнивания включите процесс шлифовки (Илл. 364).

### **Ввод административных данных**

## **Цель обучения** Знать административные данные

**Выбор пациента**

Щелкните курсором по клавише «Neu». В появившемся диалоговом окне введите данные пациента или выберите уже зарегистрированного пациента для разработки реставрации. Подтвердите выбор, щелкнув курсором по клавише «OK» (Илл. 365).

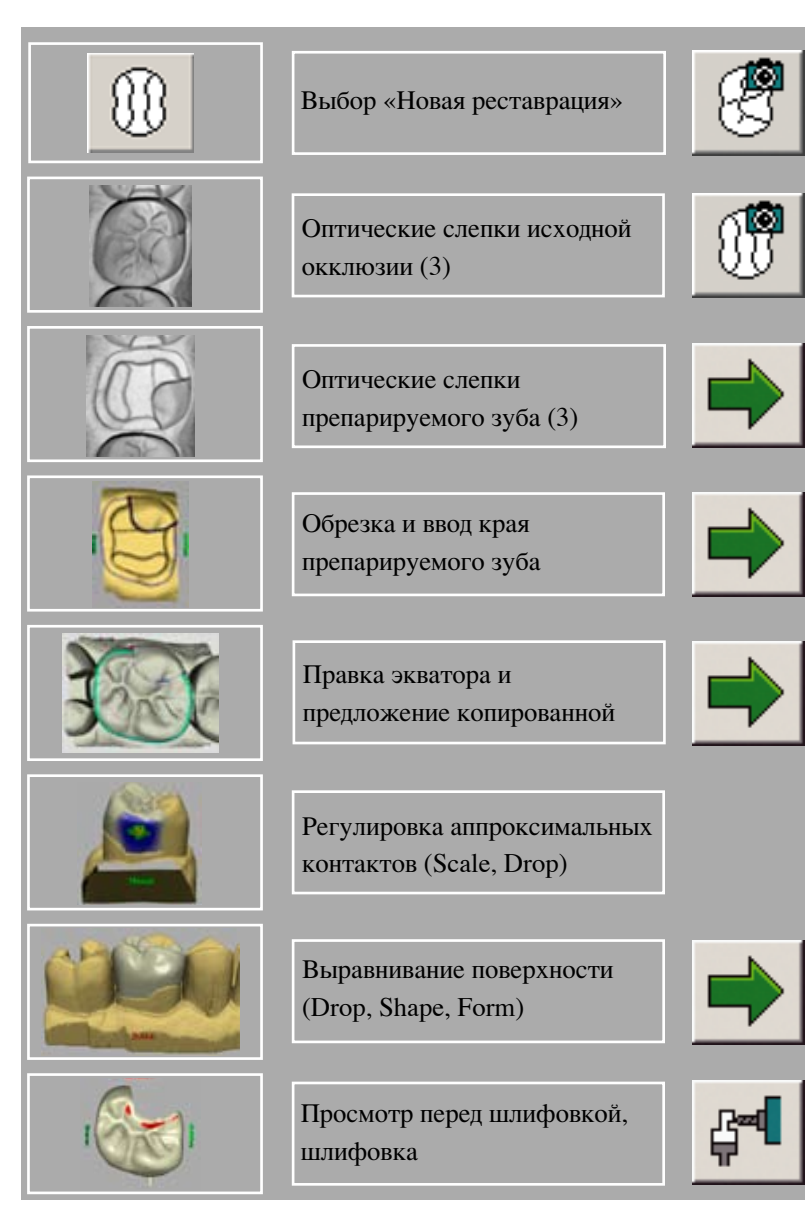

Илл. 364 Отдельные операции конструирования

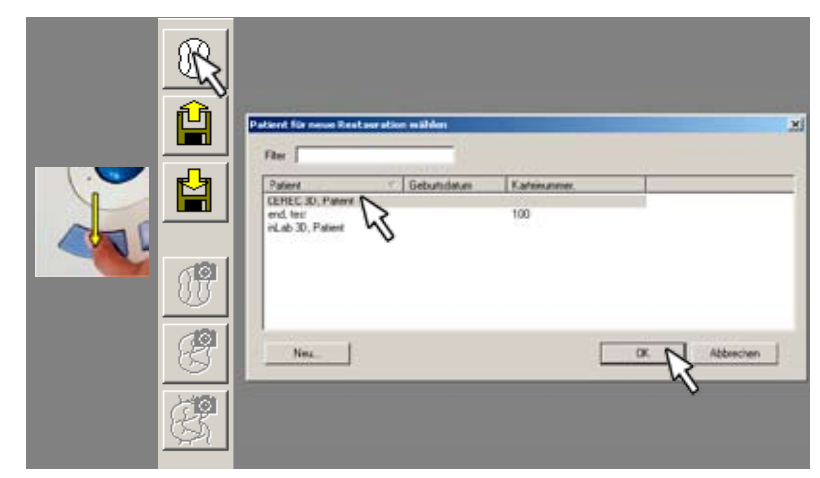

Илл. 365 Выбор пациента

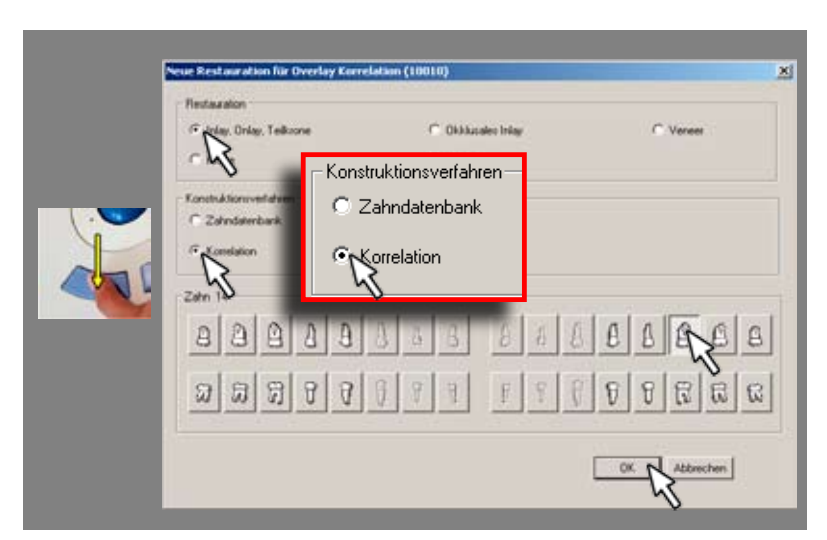

Илл. 366 Выбор вида реставрации

### **Выбор вида реставрации**

В диалоговом окне «Neue Restauration» (Новая реставрация) выберите вид реставрации **(инлей, онлей, частичная коронка)**, способ конструирования **«Корреляция»** и предназначенный для реставрации зуб 26. Пользуясь способом «Корреляция», вы исходите из того, что имеющаяся окклюзия пациента в норме и вполне пригодна (например, частичная золотая коронка) и замена на реставрацию Cerec объясняется эстетическими аспектами. Щелкните курсором по клавише «OK» (Илл. 366).

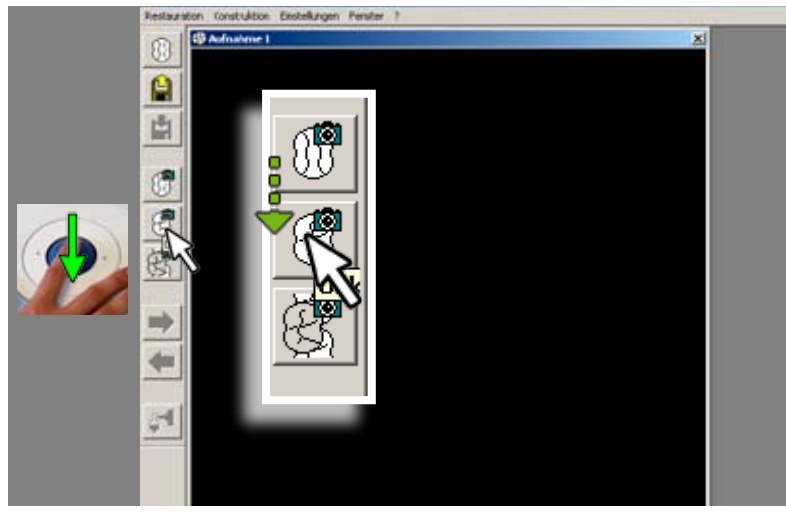

Илл. 367 Выбор вида съемки «Съемка окклюзии»

## **Оптические слепки Цель обучения** Съемка исходной ситуации и препарируемого зуба

#### **Окно для съемки**

Перед вами появляется окно для съемки. **!!!Внимание!!!** Курсор всегда сначала прыгает на иконку **«Съемка препарируемого зуба»**. Вам же необходимо перевести курсор на иконку **«Съемка окклюзии»**, т.к. вам сначала нужно снять камерой **исходную ситуацию** (Илл. 367).

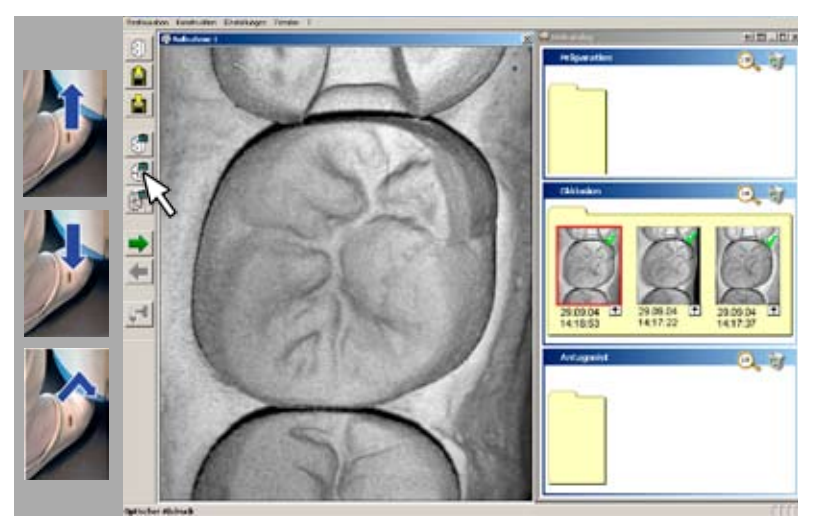

Илл. 368 Оптические слепки исходной ситуации

#### **Исходная окклюзия**

Теперь снимите оптические слепки с исходной окклюзии. Наряду с эталонным снимком, сделанным напрямую с окклюзионной стороны, рекомендуем вам сделать **по одному снимку под углом 15° с буккальной** и **ротовой** стороны. Таким образом вы сможете перенести в реставрацию максимальное количество поверхности старой реставрации (Илл. 368).

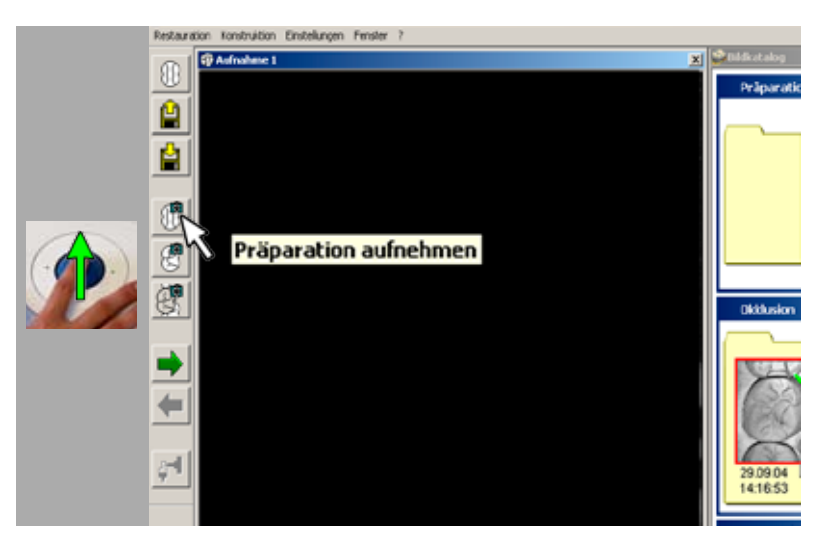

Илл. 369 Выбор вида съемки «Съемка препарируемого зуба»

#### **Съемка препарируемого зуба**

Проведите препарирование зуба. Для включения съемки препарируемого зуба установите курсор на иконку «Съемка препарируемого зуба» (Илл. 369).

#### **Оптический слепок препарируемого зуба**

Проведите съемку препарируемого зуба. Для этого рекомендуем использовать **расширенную мезиальную и расширенную дистальную** съемку. Они проводятся со смещением половины высоты поля изображения в мезиальную или дистальную сторону. В результате этого в 3D-модели будут отражены соседние зубы со всеми бугорками. Это улучшит, как в данном случае, обзор больших конструкций частичных коронок в 3Dмодели (Илл. 370).

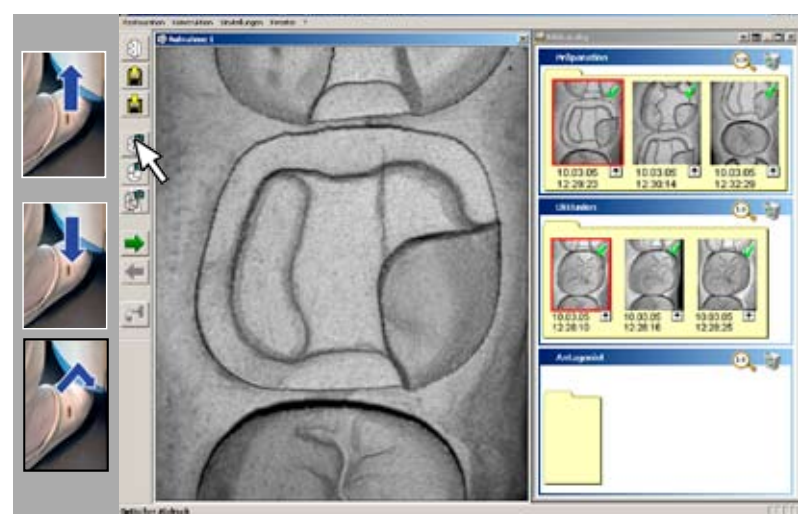

Илл. 370 Проведение оптических слепков препарируемого зуба

**3D-модель Цель обучения** Научиться проверять модель

#### **3D-модель**

После щелчка курсором по иконке «Weiter» программа Cerec 3D рассчитает 3D-модель. Проверьте ее со всех сторон на предмет ошибок, которые могут возникнуть при снятии оптического слепка (Илл. 371).

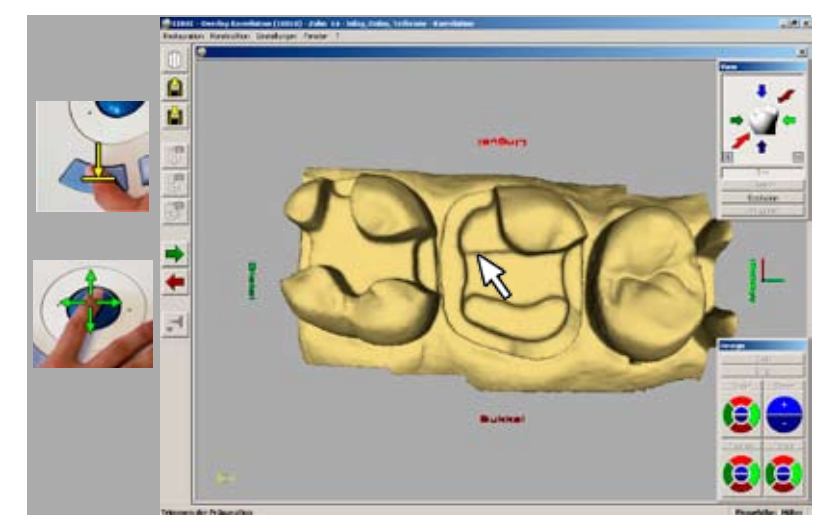

Илл. 371 Прверка 3D-модели

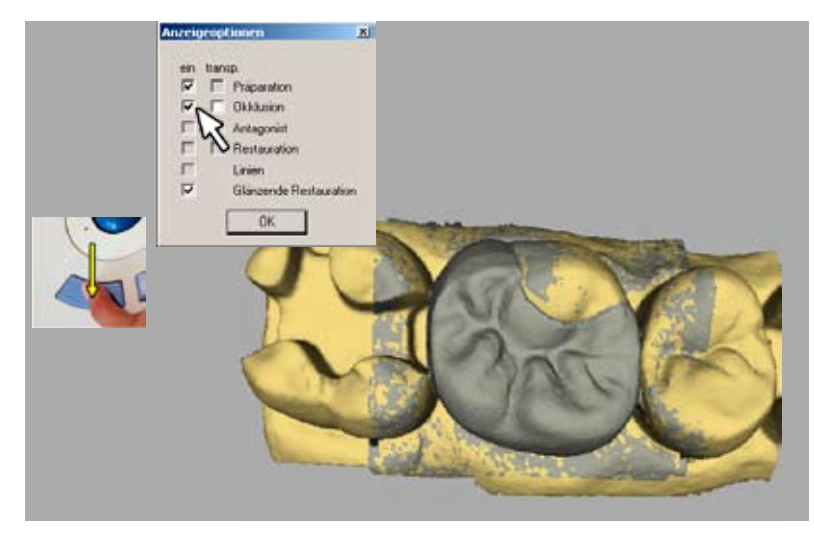

Илл. 372 Проверка наложения

## **Проверка наложения**

В меню **«Ansicht» (Вид)** щелкните курсором по пункту **«Anzeigeoptionen»**  (Опциональные виды). В появившемся окне щелкните по **«Okklusion ein»**. Появится серый окклюзионный снимок. Следите за тем, чтобы у соседних зубов была **пятнистая желто-серая поверхность**. Это означает, что наложение снимков сделано правильно. Только правильное наложение снимков гарантирует подходящую по высоте реставрацию (Илл. 372).

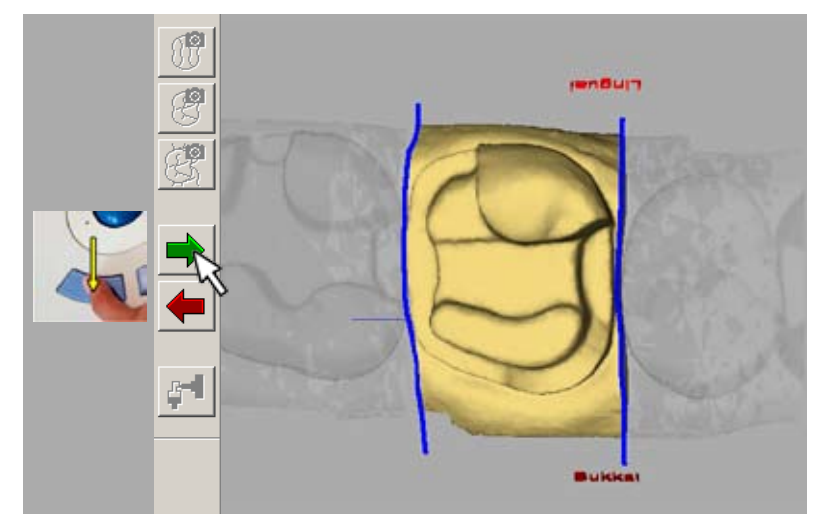

Илл. 373 Обрезка препарируемого зуба

## **Обрезка препарируемого зуба**

Выключите изображение соседних зубов. Проведите линии обреза через межзубные пространства между препарируемым зубом и соседними с ними зубами, следя за тем, чтобы они не затронули препарируемый и соседние с ним зубы. Для этого поверните **модель** в такое **положение**, в котором вы можете проверить межзубное пространство. После этого щелкните курсором по **зеленой иконке «Weiter»**.

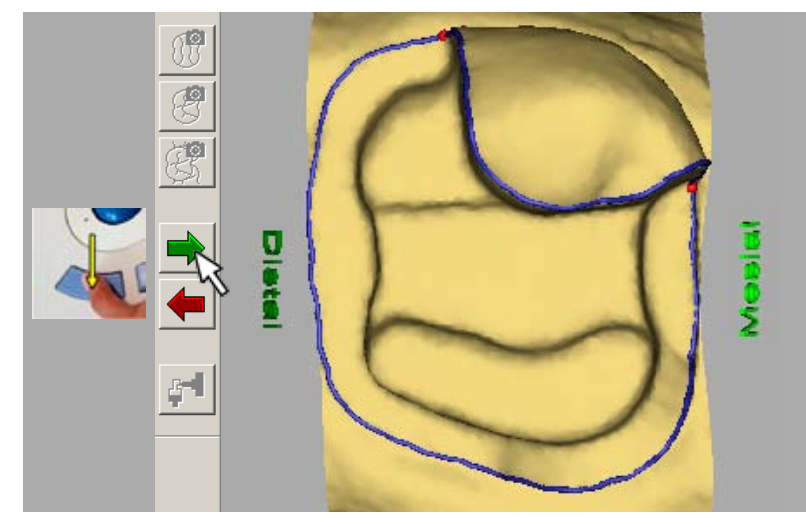

Илл. 374 Ввод границы препарируемого зуба

## **Ввод границы препарируемого зуба**

Введите границу препарируемого зуба. Начинайте ввод с **двойного щелчка** курсором по сегменту основания и заканчивайте вычерчивание двойчным щелчком курсора у сегмента стенки. Отмаркируйте сегмент стенки и замкните гоаницу на начальной точке двойным щелчком курсора. После этого щелкните курсором по иконке **«Weiter»** (Илл. 374).

## **Экваторная линия Цель обучения**

Научиться подгонке экваторной линии

#### **Подгонка экваторной линии**

Подгоните предлолженную системой розовую экваторную линию к окружности исходной морфологии, зарегистрированной при снятии слепка окклюзии (Илл. 375).

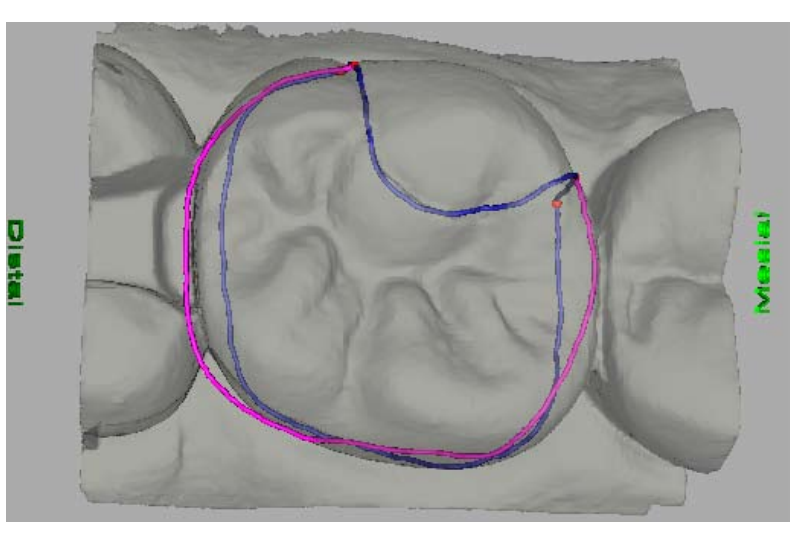

Илл. 375 Проверка предложенной системой экваторной линии

#### **Палатинальная правка экватора**

Введите начальную точку двойным щелчком курсора по экваторной линии. Прочертите экваторную линию по участку **корректировочной линии** точно по внешней окружности исходной реставрации. При введении больших участков линий всегда фиксируйте линию однократными щелчками курсором. Заканчивайте ввод линии правки двойным щелчком курсора по первоначальной экваторной линии (Илл. 376).

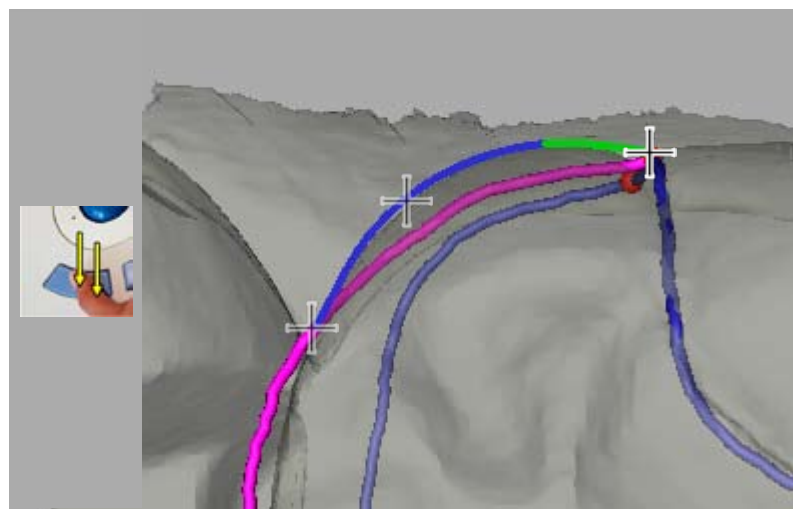

Илл. 376 Паоатинальная правка предложенного экватора

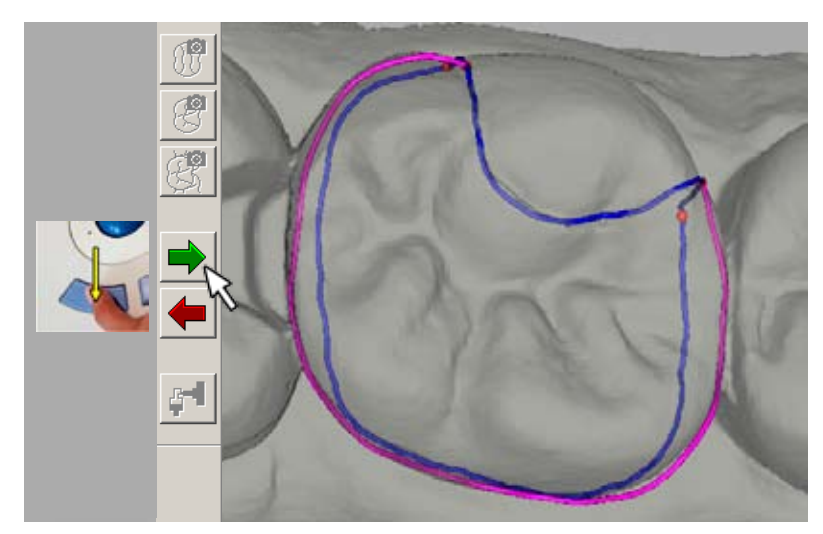

Илл. 377 Подогнанная экваторная линия

#### **Проверка экваторной линии**

Теперь контур экваторной линии соответствует контуру исходной реставрации. Щелкните курсором по иконке «Weiter» (Илл. 377).

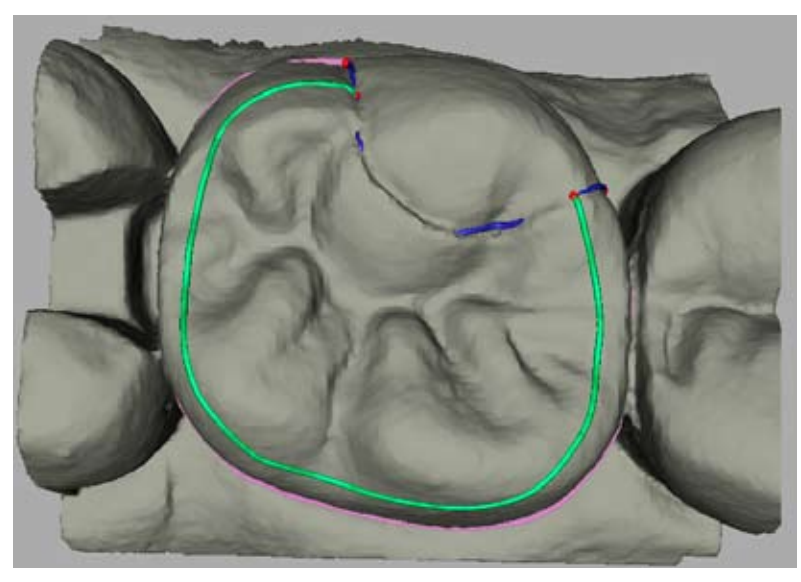

Илл. 378 Проверка копировальной линии

## **Копировальная линия**

#### **Цель обучения** Научиться подгонке копировальной линии

## **Проверка копировальной линии**

Теперь система выведет на экран так называемую копировальную линию (зеленого цвета). Расположенная внутри этой линии окклюзия будет перенесена в новую реставрацию. **Копировальная линия** должна охватывать по возможности всю окклюзионную поверхность, и поэтому ее нужно удлинить (Илл. 378).

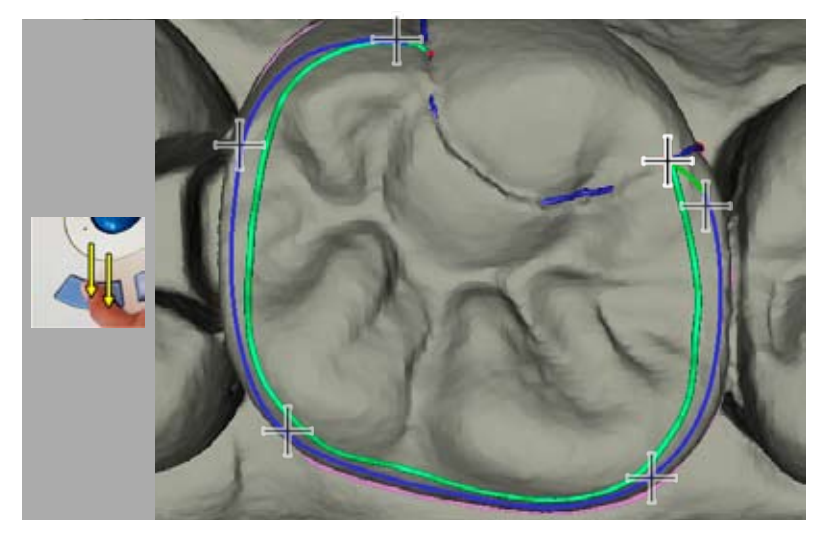

Илл. 379 Правка копировальной линии

#### **Правка копировальной линии**

Прочертим заново копировальную линию с максимальным охватом краевой линии, бугорков и наружных скатов. Угловая съемка позволила точно зафиксировать наружные стенки старой реставрации, которые теперь можно перенести в новую реставрацию. Сделайте контур копировальной линии более широким, доведя его почти до экваторной линии (Илл. 379).

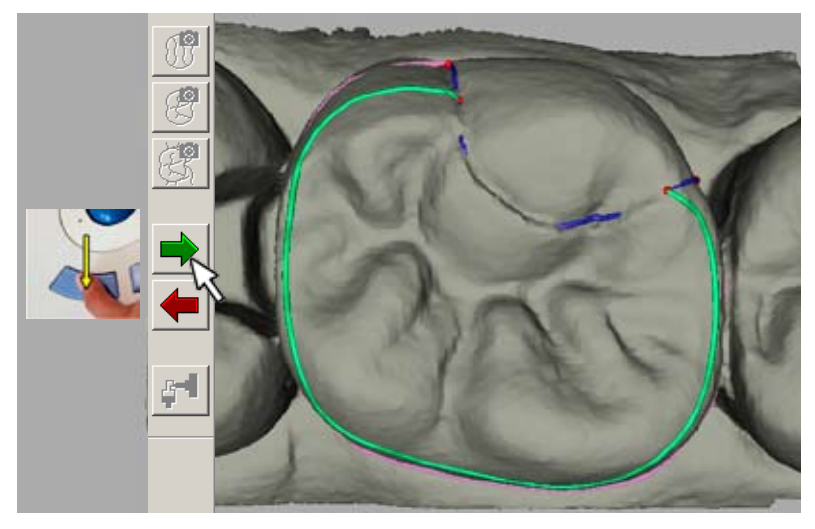

Илл. 380 Копировальная линия после завершения правки

#### **Проверка копировальной линии**

Проверяя копировальную линию, следите за тем, чтобы она не зашла на экваторную линию. Следует не допускать также расширения копировальной линии до крутых наружных частей стенок, отмаркированных темным цветом. В этих частях плотность данных меньше, и это может привести к неправильному конструированию (Илл. 380).

## **Предложенная реставрация**

**Цель обучения**

Научиться проверять предложенную реставрацию

#### **Предложенная реставрация**

Система разрабатывает предложение по реставрации. Охваченная **зеленой копировальной линией** зона переносится системой в новую реставрацию. Проверьте реставрациию с различных углов, чтобы оценить необходимость дополнительной подгонки (Илл. 381).

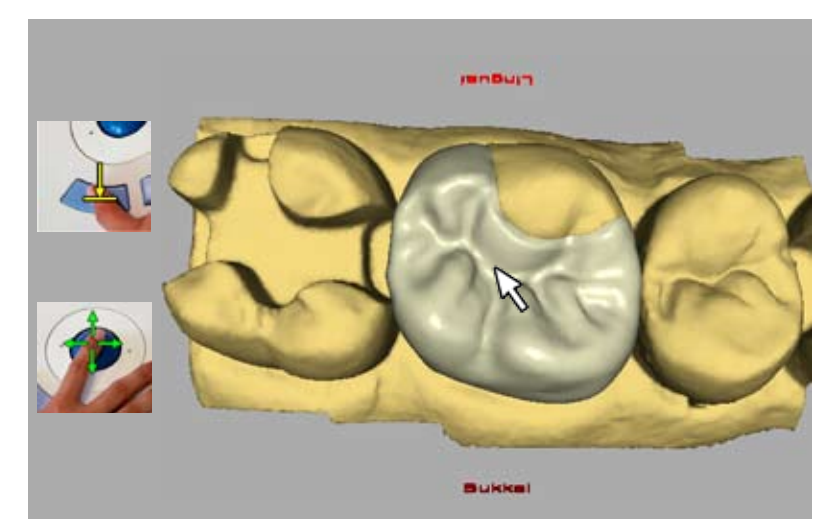

Илл. 381 Проверка предложенной реставрации

## **Аппроксимальные контакты**

**Цель обучения**

Научиться регулировать аппроксимальные контакты

#### **Регулирование аппроксимальных контактов**

Установите курсор в виде руки на отмаркированную красным цветом зону. Удерживая нажатой левую клавишу мыши, перемещайте курсор **по красной поверхности** в обе стороны. Красная маркировка постепенно исчезнет. Следите за тем, чтобы оставалось достаточно места, отмаркированного **желтым цветом** (Илл. 382).

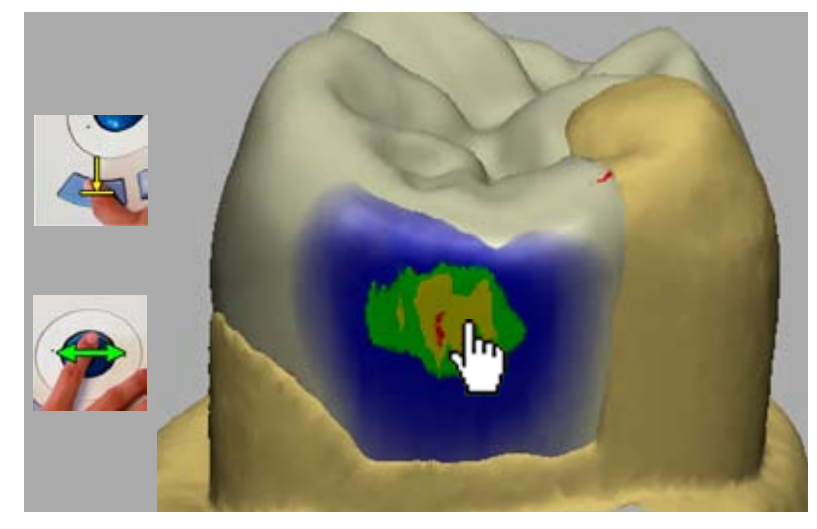

Илл. 382 Введение мезиальной контактной точки

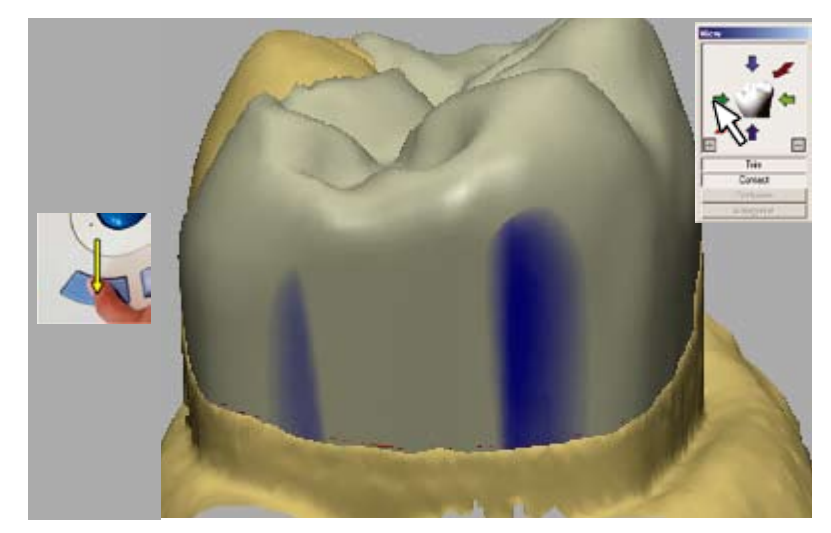

Илл. 383 Проверка дистального контакта

#### **Отсутствие аппроксимального контакта**

Теперь проверьте дистальный аппроксимальный контакт. Так как на этой модели был препарирован зуб 27, аппроксимального контакта быть не должно (Илл. 383).

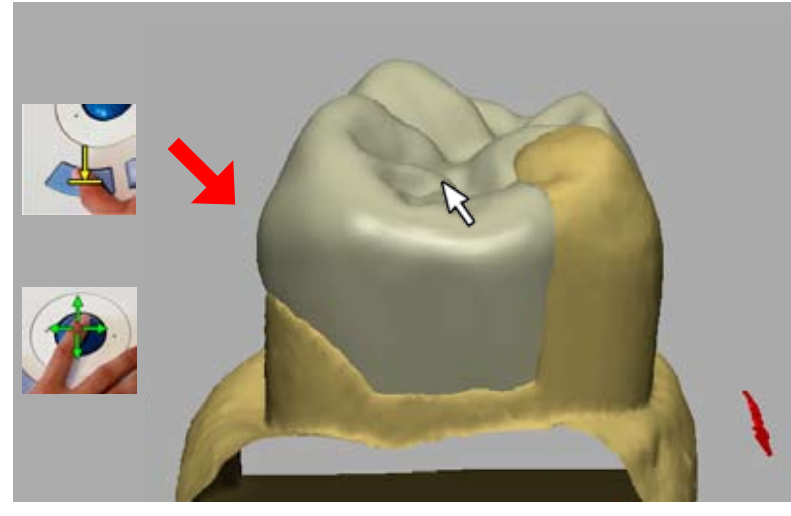

Илл. 384 Выпуклость в в букко-мезиальной зоне

**Выравнивание Цель обучения** Точная припасовка реставрации

#### **Готовая реставрация**

Все операции по конструированию завершены. Проверьте еще раз реставрацию со всех сторон на наличие **возможных отклонений формы**. На мезиальном изображении наблюдается **выпуклость в букко-мезиальной зоне** (Илл. 384).

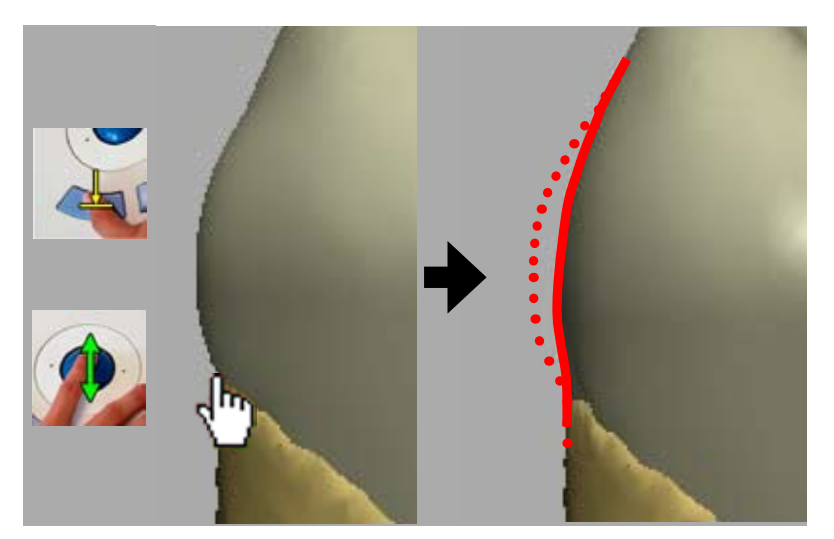

Илл. 385 Выравнивание выпуклости

#### **Выравнивание реставрации**

При помощи **выравнивающего инструмента** вы можете устранить чрезмерную выпуклость. Установите на нее курсор и, удерживая нажатой левую клавишу мыши, слегка поводите курсором по выпуклости в разные стороны. Выпуклая поверхность примет более плоскую форму, и переход между зубом и реставрацией приобретет более равномерную форму. Для выхода в режим просмотра перед шлифовкой щелкните курсором по зеленой иконке **«Weiter»** (Илл. 385).

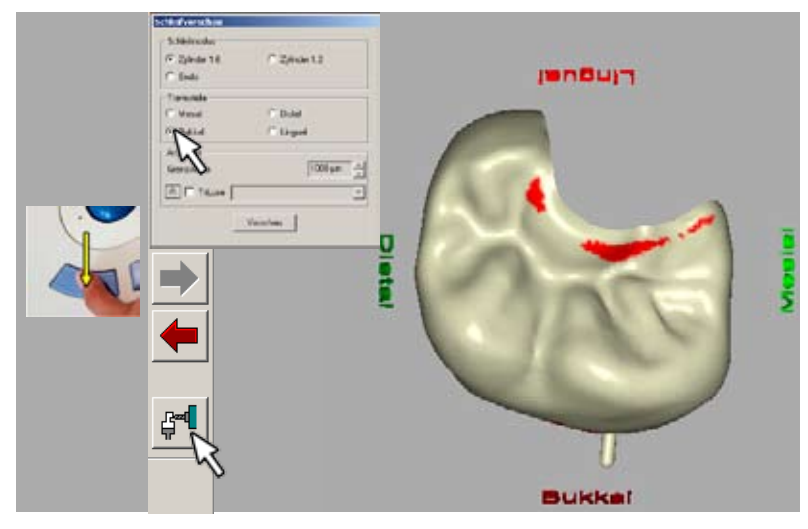

Илл. 386 Смещение места обрезки и шлифовка

#### **Просмотр перед шлифовкой**

После щелчка курсором по зеленой иконке «Weiter» вы выйдете в режим просмотра перед шлифовкой. Проведите в нем линию обрезки в буккальную сторону и проверьте минимальную толщину реставрации. Для включения шлифовки щелкните курсором по иконке «Шлифовка формы» (Илл. 386).

## **Вопросы**

- 1. Какой снимок делается первым при корреляции? Какую иконку для съемки следует для этого выбрать?
- 2. Как проверить наложение оптических слепков?
- 3. На что следует ориентироваться при подгонке экватора?
- 4. На что ни в коем случае не должна находить готовая после правки копировальная линия?

## **Ответы**

- 1. Снимок исходной ситуации. Иконку «Окклюзия».
- 2. Выбрать меню «Окна/ Опционльные изображения/ Окклюзия. На изображении должна быть видна проверенная желто-серая поверхность.
- 3. На исходную ситуацию.
- 4. На экваторную линию.